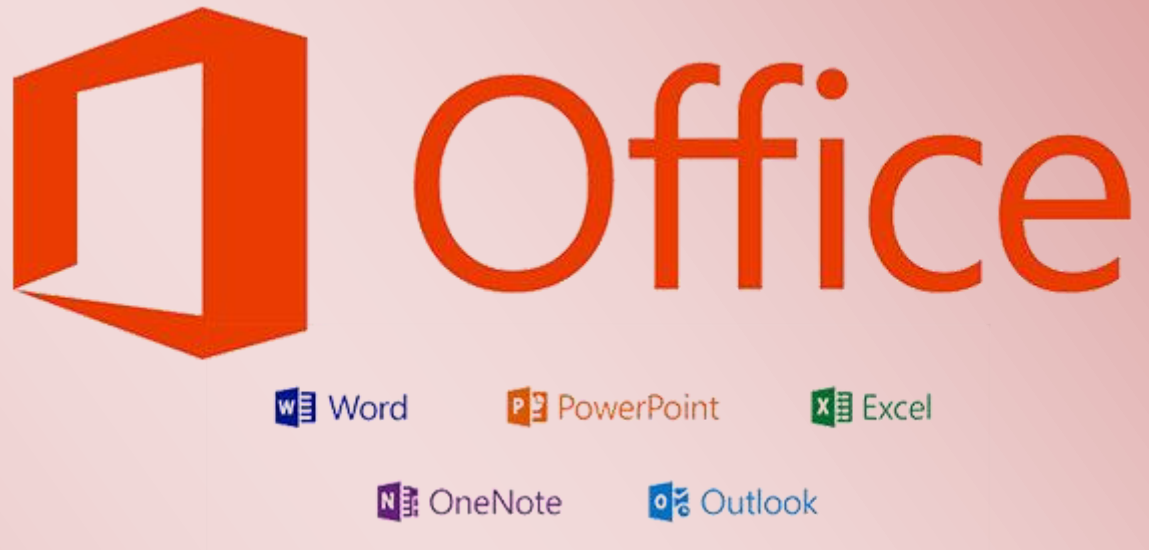

# Administrative Installation von Office Professional Plus 2013

## Administrative Installation von Office Professional Plus 2013

#### **Inhalt**

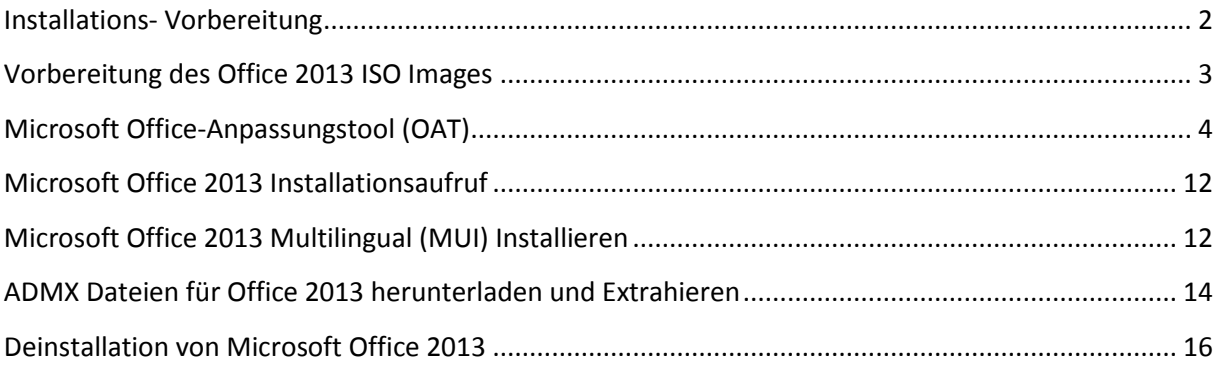

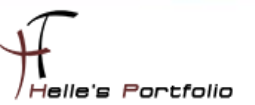

## <span id="page-2-0"></span>**Installations- Vorbereitung**

Um dieses HowTo schreiben zu können, wurde das Ganze in einer Virtuellen Umgebung mit Oracle VM VirtualBox nachgestellt.

- $\checkmark$  Microsoft Windows Server 2008 R2 SP1 (Active Directory Services)
- $\checkmark$  Microsoft Exchange Server 2010 zum Testen der Outlook Profileinstellungen
- $\checkmark$  Gruppenrichtlinien Templates für Office 2013
- $\checkmark$  Microsoft Windows 7 Client zum Erstellen des Administrativen Abbilds
- $\checkmark$  Microsoft Office 2013 ISO Image
- $\checkmark$  Das ISO Images wurde mit 7Zip extrahiert

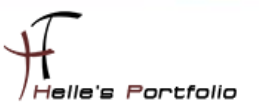

## <span id="page-3-0"></span>**Vorbereitung des Office 2013 ISO Images**

Um das ISO Image extrahieren zu können, benutze ich die Open Source Software - 7 Zip Packer.

#### <http://www.7-zip.de/>

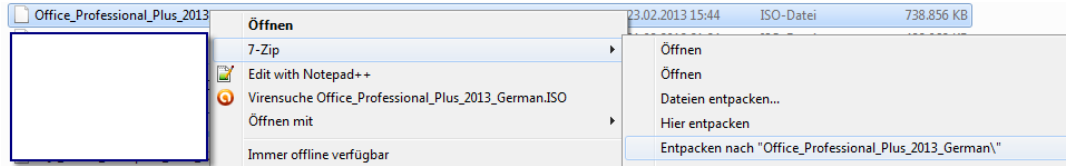

Das ISO Image wurde in einen Ordner meiner Wahl extrahiert, um in Anschluß die komplette Ordner Struktur zu sehen.

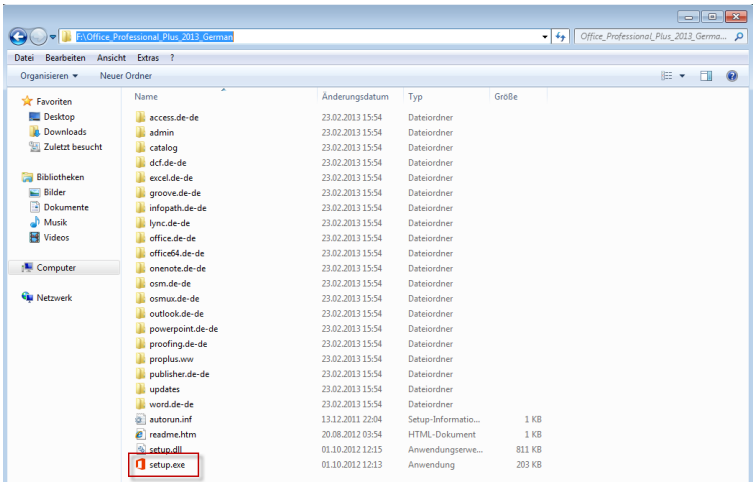

Nach dem Extrahieren stehen mir alles Ordner vom Office 2013 Paket zur Verfügung

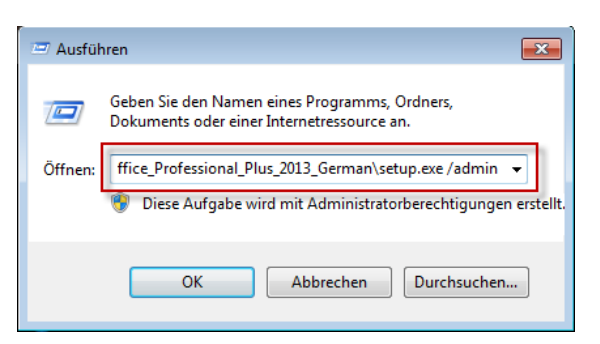

Um nun die Administrative Installation vorbereiten zu können, starte ich das Microsoft Office-Anpassungstool (OAT) mit dem Parameter *setup.exe /admin*

Übrigens hier findet ihr alle Änderungen im Office 2013

<http://technet.microsoft.com/de-de/library/cc178954.aspx>

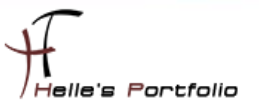

### <span id="page-4-0"></span>**Microsoft Office-Anpassungstool (OAT)**

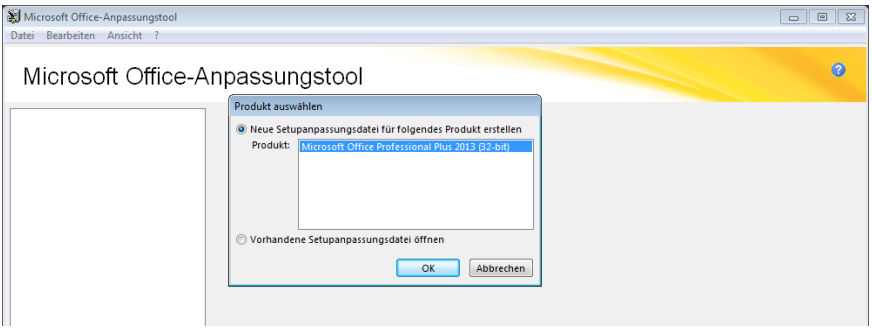

Nach dem Aufruf *setup.exe /admin* startet das Microsoft Office-Anpassungstool (OAT) mit der Übersicht aller Office Produkte die Installiert werden können, sollten man mehrere Produkte von Office 2013 über diesen Weg installieren wollen, dann Extrahiert man z.B. Visio 2013, Project 2013 und kopiert diese Ordnerstruktur komplett in des Office Root Verzeichnis, nach einem erneuten ausführen des Befehls *setup.exe /admin* stehen alle Produkte zur Verfügung die man auf derselben Weise Administrativ vorbereiten kann.

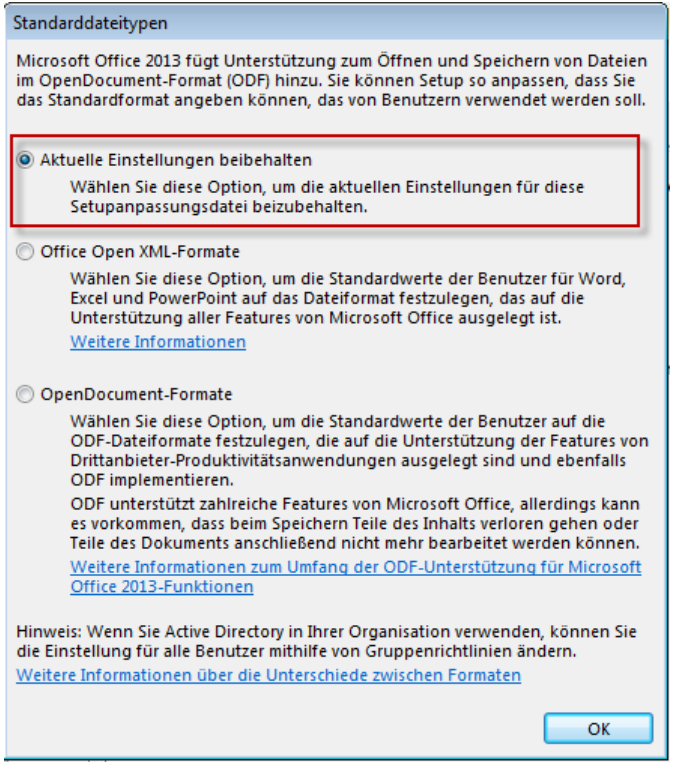

Nach dem man auf OK geklickt hat, wird man nach den Standarddateitypen gefragt, hier wählt man die *Aktuelle Einstellungen beibehalten* aus.

Sollte jemand mehr über die Standarddateitypen lesen wollen, hier ein Link für Office 2010

[http://office.microsoft.com/de-de/word-help/unterstutzung-fur-das-opendocument-format-in](http://office.microsoft.com/de-de/word-help/unterstutzung-fur-das-opendocument-format-in-microsoft-office-2010-HA101878944.aspx)[microsoft-office-2010-HA101878944.aspx](http://office.microsoft.com/de-de/word-help/unterstutzung-fur-das-opendocument-format-in-microsoft-office-2010-HA101878944.aspx)

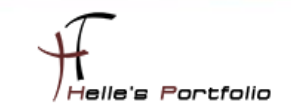

Um nun das Administrative Abbild erstellen zu können, klicken wir links in der Navigation alle Punkte durch und nehmen unsere Einstellungen vor.

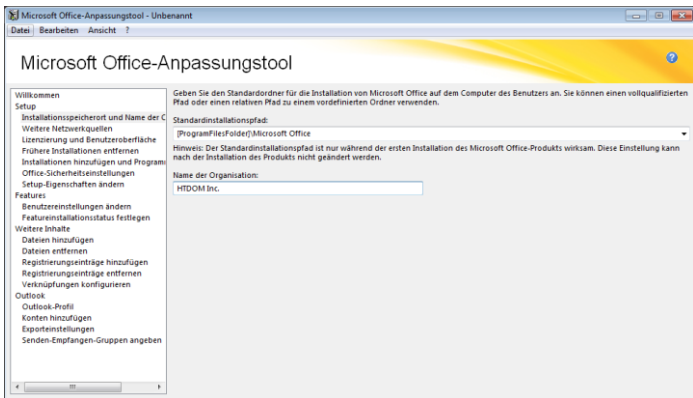

Bei dem Installationsspeicherort, belasse ich den Standard und trage noch den Organisationsnamen ein.

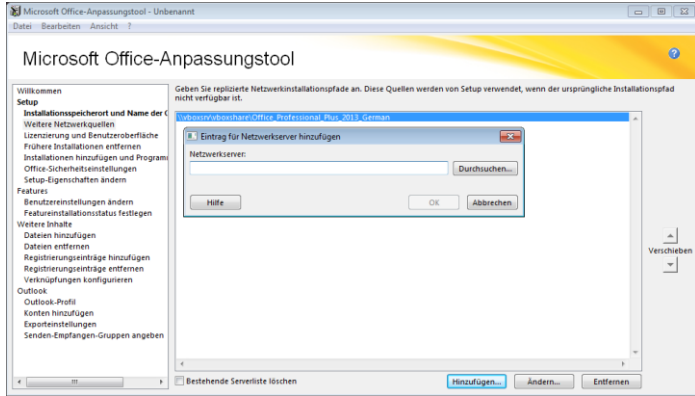

Im nächsten Punkt kann man noch zusätzliche Netzwerkspeicherorte hinzufügen für den Fall der Fälle.

*"Microsoft selbst schreibt: Das Setupprogramm sucht in der angegebenen Reihenfolge nach Servern in dieser Liste, wenn ein Feature bei Bedarf installiert oder Office repariert wird und der ursprüngliche Netzwerkinstallationspfad nicht verfügbar ist."*

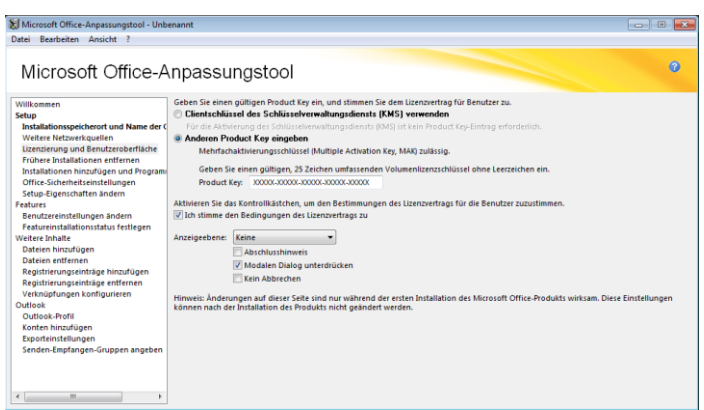

Im nächsten Schritt muss die Lizensierungsart ausgewählt werden, bei größeren Unternehmen denke ich wird hier ein KMS Service zum Einsatz kommen, bei kleineren Unternehmen eher die MAK Lizenzierung.

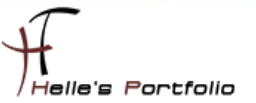

Hier findet ihr wieder ein paar Quellen zum [Planen der Volumenaktivierung von Office 2013](http://technet.microsoft.com/de-de/library/ee624358%28office.15%29.aspx) &

[Bereitstellen der Volumenaktivierung von Office 2013](http://technet.microsoft.com/de-de/library/ee624357.aspx)

Bitte Häkchen bei Lizenzvertrag zustimmen nicht vergessen. Bei der Anzeigenebene wählen wir *keine* aus und setzen das Häkchen bei "Modalen Dialog unterdrücken", das Unterdrückt uns alle Meldungen die eine Benutzerinteraktion benötigen bzw. unterdrückt jegliche Fehlermeldungen oder sonstige Dialogfenster.

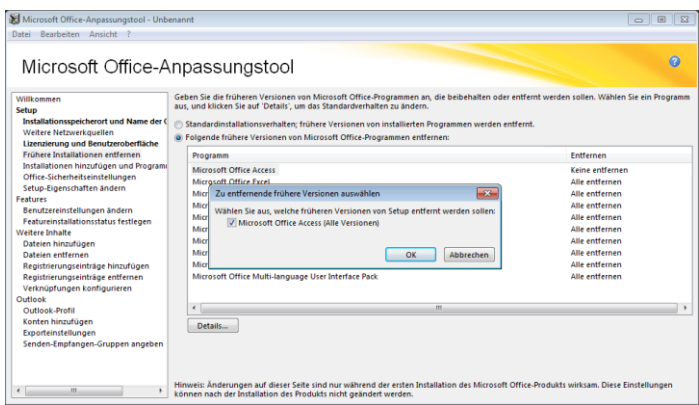

Im nächsten Fenster wird man gefragt ob frühere Office Versionen deinstalliert werden sollen, (natürlich wenn es sauber funktioniert, dann gerne)

Hier sollte man sich eine andere Strategie überlegen wie man den Altbestand von Office 2003/2007/2010 von den PC's bekommt, diese Variante hat mir bei Office 2010 nur Ärger eingebracht. Grundsätzlich wähle ich bei solchen Rollout's eh lieber die komplette neu Installation meiner PC Infrastruktur, dann weiß ich das am Schluss alles sauber funktioniert.

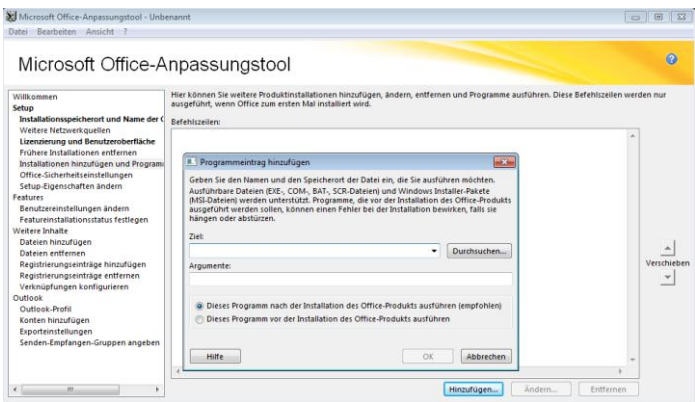

Im nächsten Fenster wird man gefragt, ob man ein Zusatztool für Office 2013 hinzufügen möchte. Unter 2010 habe ich hier das *Microsoft Junk E-Mail Reporting Add-In for Microsoft Office Outlook* hinzugefügt. Diese Software wird dann im Anschluss von Office 2013 installiert. (derzeit aber für Office 2013 nicht verfügbar)

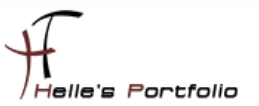

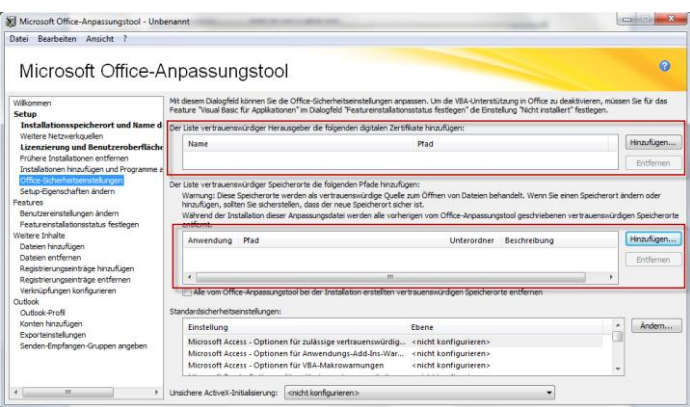

Im nächsten Fenster "Office Sicherheit" könnte man Zertifikate hinzufügen für die verschlüsselte Kommunikation oder aber auch Vertrauenswürdige Speicherort wie man Sie für Sharepoint häufig verwendet. (Habe ich bis Dato noch nicht benötigt)

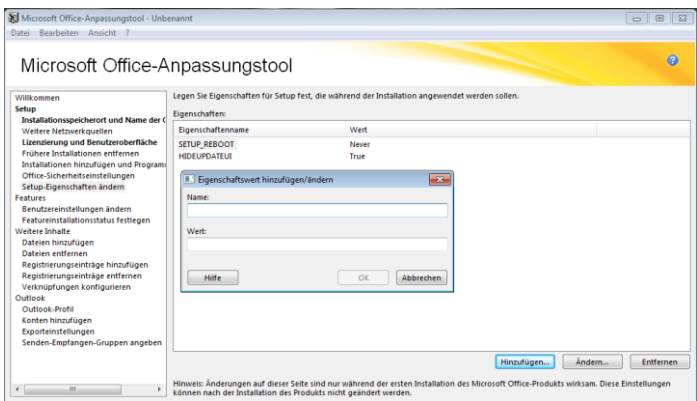

Wer noch ein paar Setup Eigenschaften für das Office 2013 festlegen möchte kann sich hier gerne austoben :-) --> <http://technet.microsoft.com/de-de/library/cc179018.aspx>

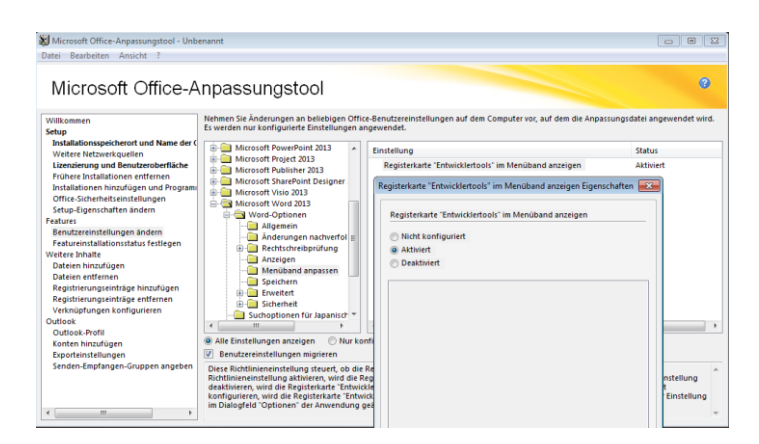

Bei den "*Benutzer Einstellungen*" sollte man ebenfalls Vorsichtig sein irgendetwas zu konfigurieren, den alle diese Einstellungen kann man später über die Gruppenrichtlinien verändern und anpassen.

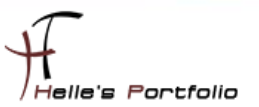

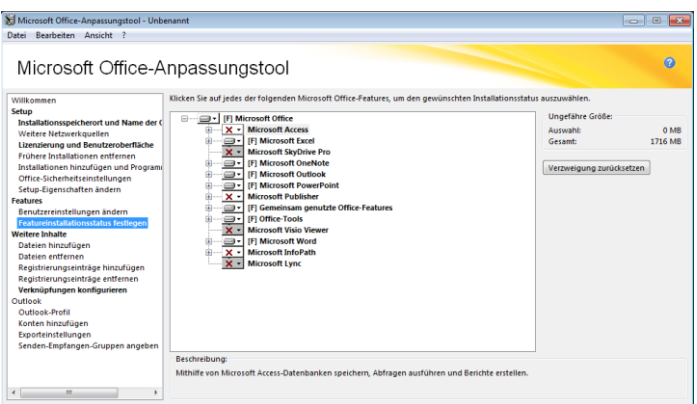

Interessant wird es erst wieder, bei der Auswahl "Featureinstallationsstatus festlegen" hier gibt man an, was man eigentlich vom Office 2013 Paket installieren möchte. (Denke aber, das ist bekannt)

Unter den Punk weitere Inhalte, können bestimmte Dateien vom Computer entfernt werden, bevor neue Dateien hinzufügen werden. Es können also vorhandene Dateien auf einem Computer durch neuen Versionen ersetzen werden. (Eigentlich ganz Logisch) Weitere Quellen  $\rightarrow$ 

[http://technet.microsoft.com/de-de/library/cc179097.aspx#Add\\_files](http://technet.microsoft.com/de-de/library/cc179097.aspx#Add_files)

[http://technet.microsoft.com/de-de/library/cc179097.aspx#Add\\_registry\\_entries](http://technet.microsoft.com/de-de/library/cc179097.aspx#Add_registry_entries)

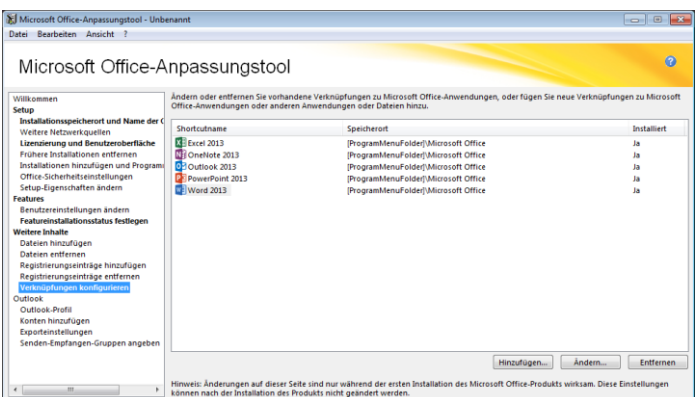

Wie es der Name schon sagt, kann man im nächsten Punkt die Verknüpfungen anpassen die der Benutzer zu sehen bekommt wenn er auf Start  $\rightarrow$  Alle Programme  $\rightarrow$  Microsoft Office klickt.

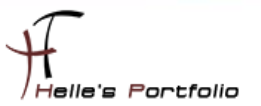

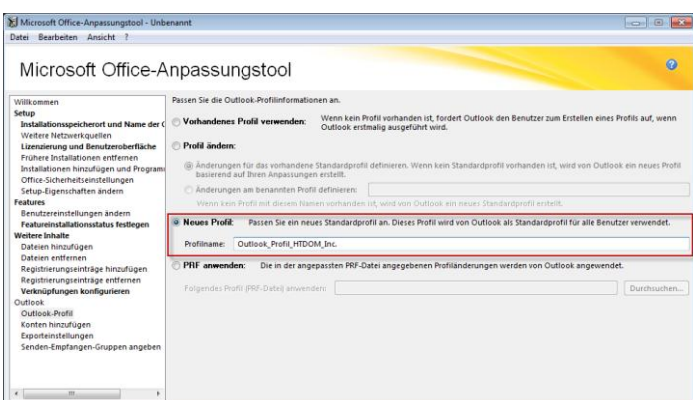

Um hier die Konfiguration der Outlook Profile vorzunehmen, klickt man auf Outlook Profil → Neues Profil  $\rightarrow$  vergibt einen Sinnvollen Namen des Profiles

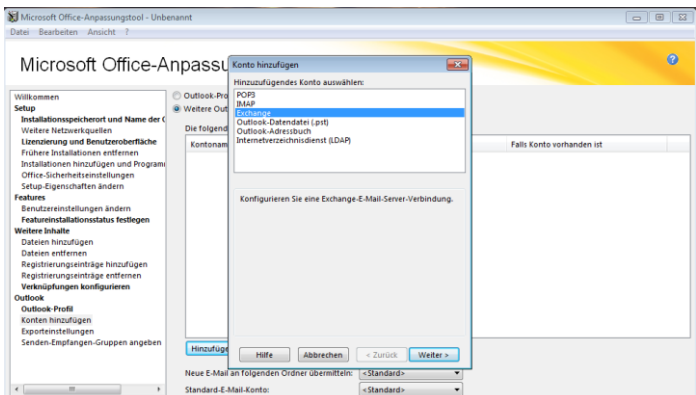

Wechselt auf den Navigationspunkt "Konten hinzufügen" → "Weitere Outlook Profile *...*" → *Hinzufügen,* dort wählt man den Punkt *Exchange* aus und klickt auf Weiter

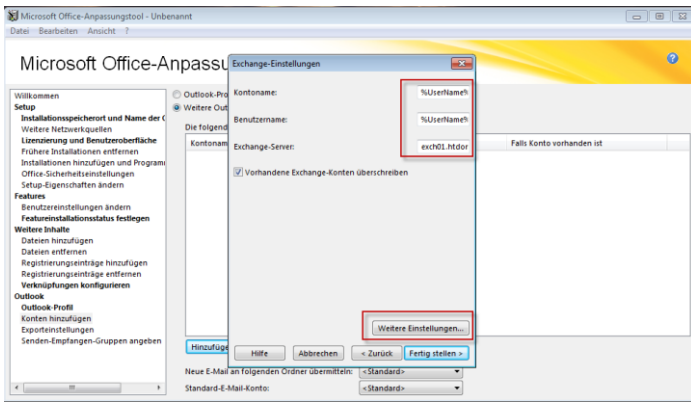

Danach müsst ihr die ersten drei Zeilen ausfüllen

#### *Kontoname[: %UserName%@domain.de](mailto:%25UserName%25@domain.de) Benutzername: %UserName% Exchange-Servername: ExchangeServerName.domain.de*

Vorhandene Exchange Konten überschreiben (Wenn Outlook PST/OST Dateien bei der Installation nur migriert werden, dann das Häkchen bitte *nicht* setzen)

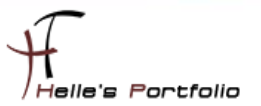

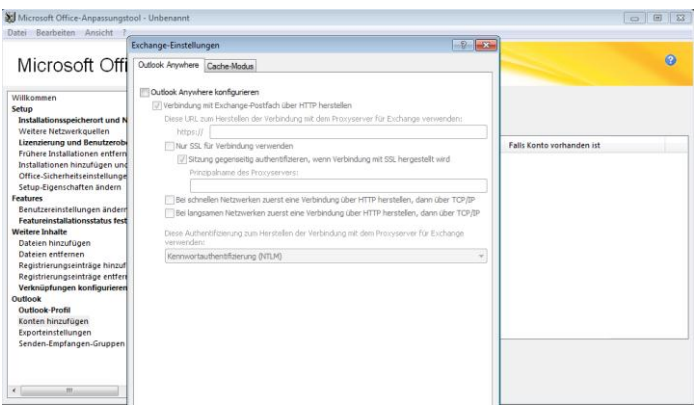

Bei Outlook Anywhere könnt ihr folgendes Nachlesen  $\rightarrow$  [http://technet.microsoft.com/de](http://technet.microsoft.com/de-de/library/cc179097.aspx#BKMK_AddAccounts)[de/library/cc179097.aspx#BKMK\\_AddAccounts](http://technet.microsoft.com/de-de/library/cc179097.aspx#BKMK_AddAccounts) Für meinen Test ist es noch nicht Relevant, daher wurde es nicht konfiguriert.

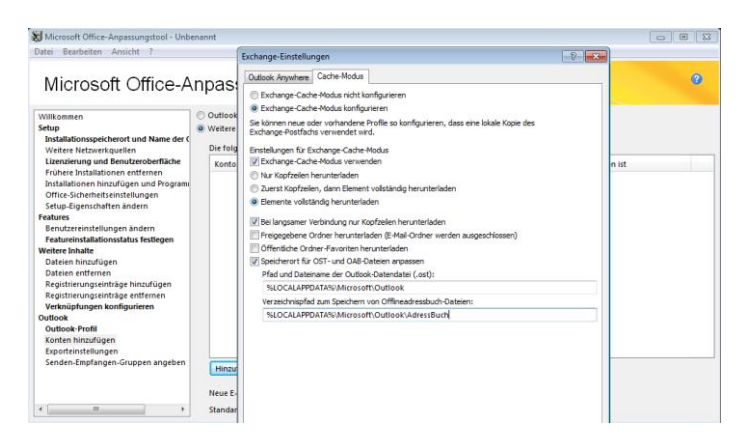

Im nächsten Reiter kann der Exchange Cache Modus konfiguriert werden. Auch kann man hier konfigurieren wo vom Benutzer die OST Dateien abgelegt werden.

Standardmäßig legt Microsoft die OST Datei in folgendes Verzeichnis *"%LOCALAPPDATA%\Microsoft\Outlook"*

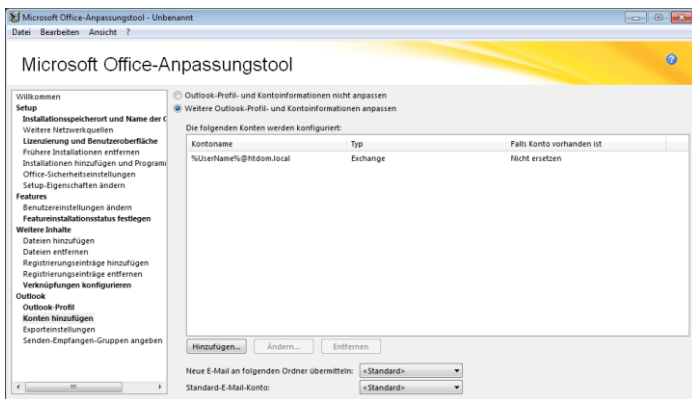

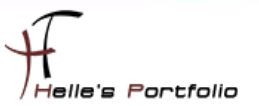

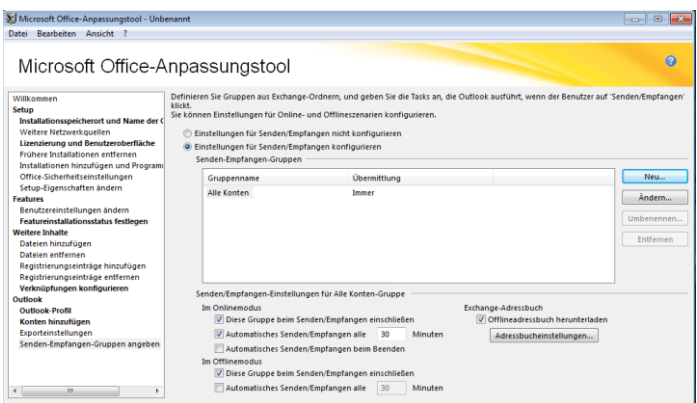

Die Exporteinstellungen und Senden-Empfangen Einstellungen, kann man hier nachlesen falls benötigt.

#### [http://technet.microsoft.com/de-de/library/cc179097.aspx#BKMK\\_ExportSettings](http://technet.microsoft.com/de-de/library/cc179097.aspx#BKMK_ExportSettings)

[http://technet.microsoft.com/de-de/library/cc179097.aspx#Specify\\_send\\_receive\\_groups](http://technet.microsoft.com/de-de/library/cc179097.aspx#Specify_send_receive_groups)

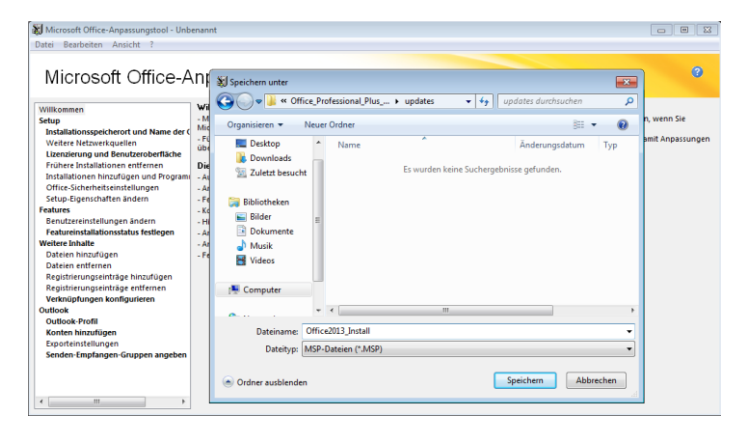

Wenn wir alle Punkte durchgegangen sind, muss die Konfiguration noch abgespeichert werden, bitte die \*.MSP Datei in den Ordner *updates* abspeichern, dann wird bei einer Neuinstallation diese Konfigurationsdatei vom Setup automatisch gefunden.

#### Datei --> Speichern unter --> *.\updates\<Dateiname>.msp*

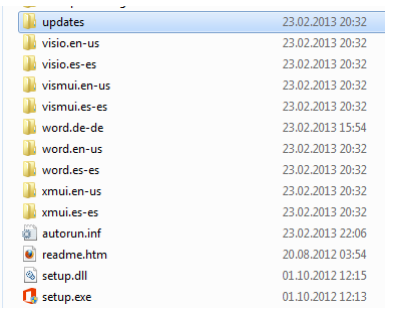

Dasselbe gilt auch in Zukunft für alle Sicherheitsupdates für Microsoft Office 2013. Wenn ihr diese Sicherheitsupdates in den Ordner *updates* kopiert werden diese automatisch bei der nächsten neu Installation von Office 2013 mit Installiert.

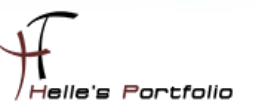

## <span id="page-12-0"></span>**Microsoft Office 2013 Installationsaufruf**

Wenn man nun Office 2013 Installiert möchte, kann man das mit folgendem Befehl erledigen.

#### *.\setup.exe /adminfile updates\Office2013\_Install.MSP /config proplus.ww\config.xml*

Wenn man das ganze wieder auf eine DVD brennen möchte, muss noch zusätzlich die *autorun.inf* angepasst werden.

#### *[autorun]*

*OPEN=SETUP.EXE /adminfile Office2013\_Install.MSP /config proplus.ww\config.xml*

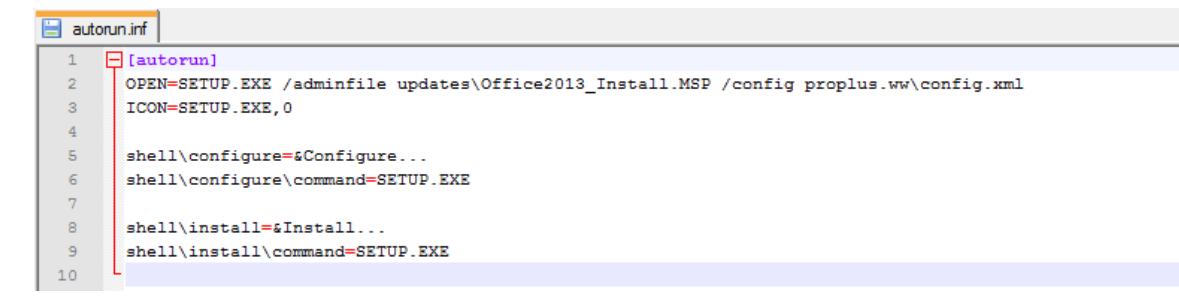

## <span id="page-12-1"></span>**Microsoft Office 2013 Multilingual (MUI) Installieren**

Wenn die Office 2013 Installation Multilingual fähig werden soll, kann man das Ganze auch sehr einfach erledigen, in dem man sich die passenden Language Packs für Office 2013 von Microsoft downloadet, extrahiert und in das Office 2013 Root Verzeichnis kopiert.

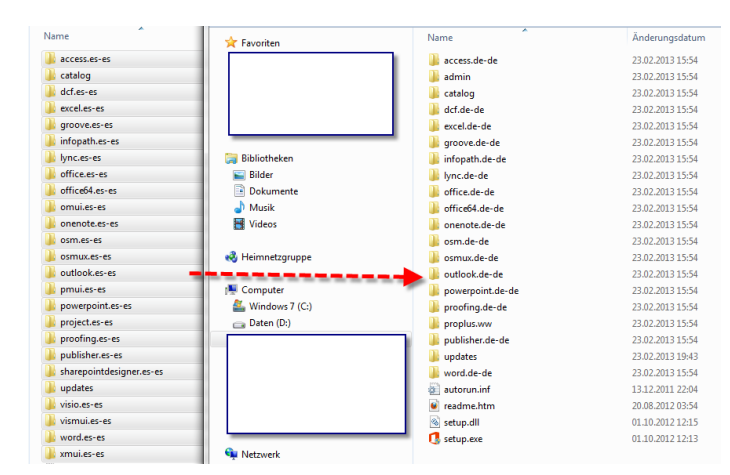

Sieht wie folgt aus.

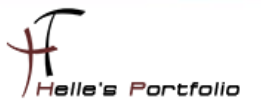

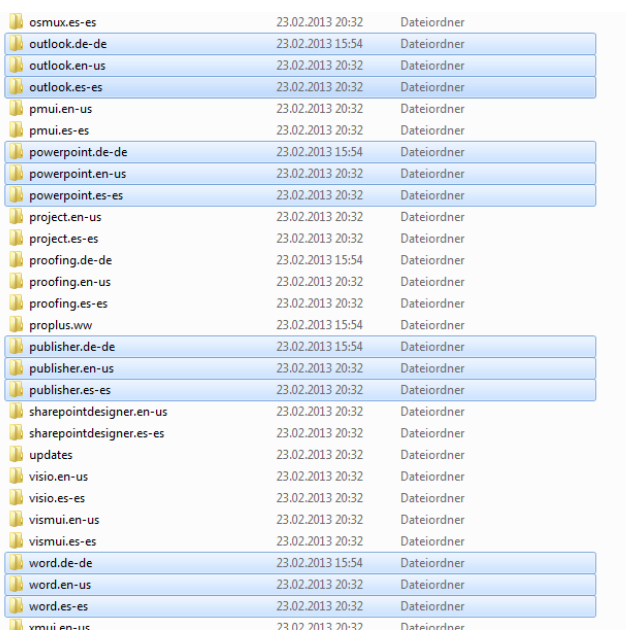

In meinem Beispiel habe ich das Englische und Spanische Language Pack integriert.

Im Ordner *proplus.ww* findet man nun die *config.xml* Datei, in dieser kann man dann mit folgenden Parametern die Sprachen von Office 2013 festlegen die mit Installiert werden sollen.

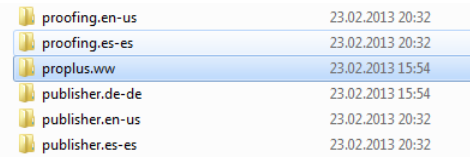

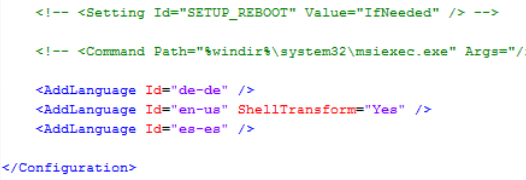

*<AddLanguage Id="de-de" /> <AddLanguage Id="en-us" ShellTransform="Yes" /> <AddLanguage Id="es-es" />* 

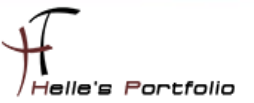

## <span id="page-14-0"></span>**ADMX Dateien für Office 2013 herunterladen und Extrahieren**

Administrative Vorlagendateien für Office 2013 (ADMX, ADML) und Office-Anpassungstool findet ihr hier.

<http://technet.microsoft.com/de-de/library/cc178992.aspx#section8>

<http://www.microsoft.com/en-us/download/details.aspx?id=35554>

Managing Group Policy ADMX Files Step-by-Step Guide

<http://technet.microsoft.com/de-de/library/cc748955%28v=ws.10%29.aspx>

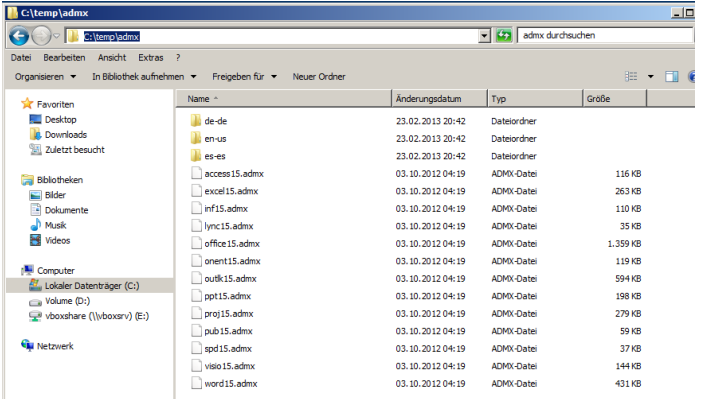

Ich kopiere das Ganze auf meinen Domänencontroller in die Richtigen Verzeichnisse um die ADMX Dateien nutzen zu können.

```
xcopy "C:\temp\admx\*.*" "%systemroot%\policyDefinitions\"
xcopy "C:\temp\admx\de-de\*.*" "%systemroot%\policyDefinitions\de-DE"
xcopy "C:\temp\admx\en-us\*.*" "%systemroot%\policyDefinitions\en-US"
mkdir "%systemroot%\policyDefinitions\es-ES"
xcopy "C:\temp\admx\es-es\*.*" "%systemroot%\policyDefinitions\es-ES"
```

```
mkdir "%logonserver%\sysvol\%userdnsdomain%\policies\policyDefinitions
xcopy "C:\temp\admx\*.*" "%logonserver%\sysvol\%userdnsdomain%\policies\policyDefinitions"
xcopy "%systemroot%\PolicyDefinitions\de-de\*.* 
"%logonserver%\sysvol\%userdnsdomain%\policies\policyDefinitions\de-DE"
xcopy "%systemroot%\PolicyDefinitions\en-us\*.* 
"%logonserver%\sysvol\%userdnsdomain%\policies\policyDefinitions\en-US"
mkdir "%logonserver%\sysvol\%userdnsdomain%\policies\policyDefinitions\es-ES
xcopy "%systemroot%\PolicyDefinitions\es-es\*.* 
"%logonserver%\sysvol\%userdnsdomain%\policies\policyDefinitions\es-ES"
```
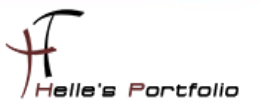

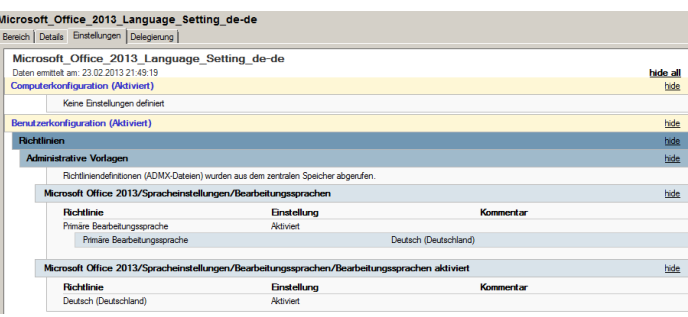

Þ

Nach der Installation legt man dann die Sprachen für die einzelnen Standorte über eine Gruppenrichtlinie fest.

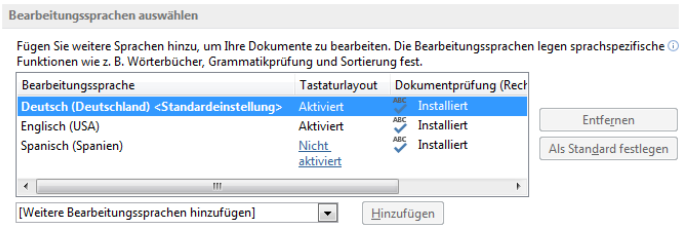

Nach der Installation sieht man die erfolgreiche Sprachintegration.

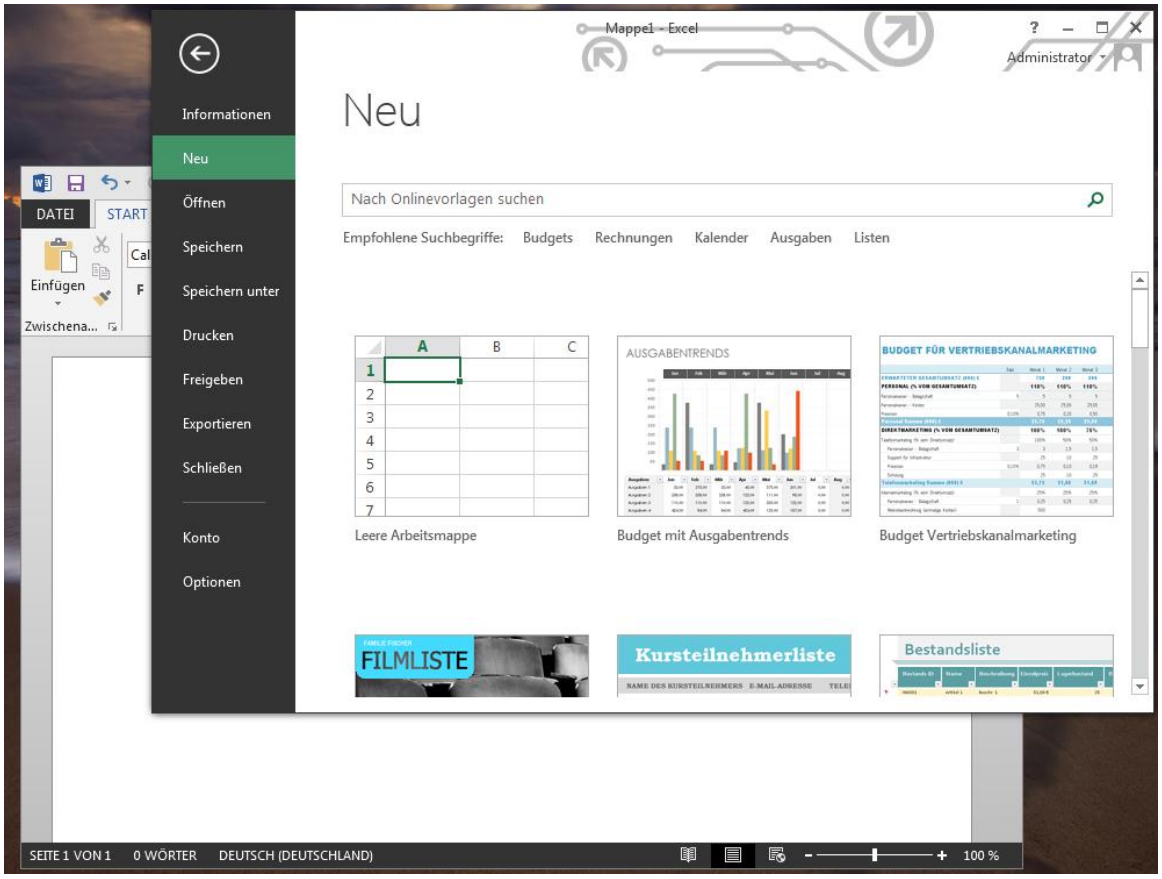

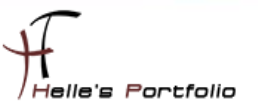

## <span id="page-16-0"></span>**Deinstallation von Microsoft Office 2013**

Auch die Deinstallation von Office 2013 lässt sich mit Parameter gut regeln, dazu lege ich mir einen Unterordner \_Uninstall im Office 2013 Verzeichnis an.

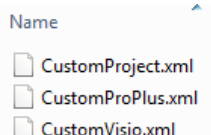

In diesem Ordner liegen alle meine Deinstallation Scripte mit folgendem Inhalt:

z.B. für Office Pro Plus

```
<Configuration Product="PROPLUS">
```
 *<Display Level="none" />*

*</Configuration>*

oder Project

*<Configuration Product="PRJPRO">*

 *<Display Level="none" />*

*</Configuration>*

oder Visio

*<Configuration Product="VISPRO">*

 *<Display Level="none" />*

*</Configuration>*

finden kann man die ganzen Abkürzungen (PROPLUS, PRJPRO,VISPRO) in der Registry unter

#### *HKEY\_LOCAL\_MACHINE\SOFTWARE\Microsoft\Windows\CurrentVersion\Uninstall*

... 1 {90120000-0011-0000-0000-0000000FF1CE} 490120000-0011-0000-0000-0000000FF1CE PROPLUS 0112C750-A06F-4F92-9C40-E5C1EA9A70EB} 490120000-0011-0000-0000-0000000FF1CE}\_PROPLUS\_{0B36C6D6-F5D8-4EAF-BF94-4376A230AD5B} 490120000-0011-0000-0000-0000000FF1CE}\_PROPLUS\_{120BE9A0-9B09-4855-9E0C-7DEE45CB03C0}

Parameter für die Deinstallation

*setup.exe /uninstall "PROPLUS" /config "\_Uninstall\CustomProPlus.xml"*

Viel Spaß beim Installieren Gruß Helmut Thurnhofer